# **Excel-Tool zur Ermittlung des Tages-Lärmexpositionspegels**

Ilka Arendt, Anke Berger

*Bundesanstalt für Arbeitsschutz und Arbeitsmedizin, 44149 Dortmund E-Mail: arendt.ilka@baua.bund.de, berger.anke@baua.bund.de* 

## **Einleitung**

Bei der Durchführung von Gefährdungsbeurteilungen sind oft Kenngrößen zu physikalischen Faktoren und Arbeitsumgebungsbedingungen am Arbeitsplatz zu ermitteln, um die Einhaltung von Grenzwerten zu überprüfen und erforderliche Maßnahmen, beispielsweise zur Minderung oder zur Bereitstellung geeigneter PSA, einzuleiten. Die Ermittlung der Kenngrößen ist jedoch nicht grundsätzlich einfach und erfordert oft fachgerechte Messungen.

Die BAuA hat ein excelbasiertes Tool entwickelt, das den Messablauf für den Tages-Lärmexpositionspegel von der Vorbereitung der Messung bis zum vollständig dokumentierten Ergebnis abbildet. Die erste Version des Tools ist seit Kurzem auf der Internetseite der BAuA verfügbar unter www.baua.de/tool-laermexposition.

Das Tool ersetzt nicht die nach LärmVibrationsArbschV [1] für die Messungen erforderliche Fachkunde.

### **Beschreibung des Tools**

Das Tool führt Schritt für Schritt durch die Vorbereitung und Durchführung einer Arbeitsplatzmessung und erfordert keine besondere Einarbeitung. Abgeschlossene Messungen werden gespeichert und können über das Tool jederzeit wieder aufgerufen werden.

Umfangreiche Informationen unterstützen den Nutzer z. B. bei der Auswahl geeigneter Schallpegelmesser, der Berechnung des Tages-Lärmexpositionspegels und der Protokollierung. So sind einige Elemente der Benutzeroberfläche mit PopUp-Infos hinterlegt. Ein Klick auf die  $\Phi$ -Symbole öffnet ein Fenster mit Hinweisen (siehe Abbildung 1). Blaue Buttons öffnen PDF-Dokumente mit weitergehenden Informationen. Weiße Buttons weisen auf Checklisten hin.

Die Bedienung erfolgt ausschließlich über Benutzeroberflächen, die mittels VBA programmiert wurden. Die Messungen werden auf Grundlage der DIN EN ISO 9612 – "Bestimmung der Lärmexposition am Arbeitsplatz" [2] durchgeführt.

Bei Start des Tools kann eine neue Messung begonnen oder die letzte Messung, an der gearbeitet wurde, fortgesetzt werden. Die Screenshots in der rechten Spalte der Seiten 1 und 2 zeigen beispielhaft einen Messablauf.

Zunächst werden Daten zum Betrieb, zum Arbeitsplatz und zur Messausrüstung abgefragt. Nach Auswahl der Messstrategie erfolgt eine Beschreibung der Tätigkeiten (Abbildungen 1 und 2). Mit Ausnahme weniger logischer Einschränkungen kann zwischen den verschiedenen Registerkarten gewechselt werden, um z. B. Eingaben zu ergänzen oder zu korrigieren. **Abbildung 1**: Messablauf.

Moccung vorhoroito  $\sqrt{200}$ Name des Be 2.5 Labor "Produkte und Arbeitssysteme" 3 Abteiung Firmenlogo importieren **Adv** Friedrich-Henkel-Man 1 - 25 **Straße** Firmen-44149 Dortmund PLZ/Ort logo Offentliche Verwaltung, Verteidigung; Sozialversicherung irtschaftszweige WZ 2008 L. Forschungseinrichtu  $A + \sqrt{2}$ Arendt  $\Box$ Sicherheitsbeauftragte  $\mathbf{E} \left[ \mathbf{v} \right]$ Funktion b 2 Arbeitsplatz | 3 Ausrüstung |  $4$  Auswahl der Messstrategie | 5 Arbeitsanalyse Literatur  $Message >$ Speichern Beenden Monormo condución ← Einzelarbeitsplat Haus T. Raum T116  $\mathscr{P}$  $D_{\text{max}}$  $\overline{\phantom{a}}$ 1 Metadaten/Betrieb | 2 Arbetsplatz | 3 Ausrüstung | 4 Auswahl der Messstrategie | 5 Arbeitsanalyse Literatur .<br>Caballa .<br>Malikuwa **IZ CDM** vorbander **E** Daton ako Instandhabung E Kalibrator vorbanden Die DIN EN ISO 9612 for  $\frac{c}{c}$ k. A.  $\bigcirc$  $\sigma$  is والمسترج ووادو  $\bullet$ <sup>I</sup> Schalldruckpegel, A-be C.2 (oder Dosimeter) ™ Kalibrierung durch akkredit  $\frac{1}{2}$  tes Labor  $\left(\begin{matrix} 1 \\ 1 \end{matrix}\right)$ Datum der letzten Kalibrie<br>Name des Kalibrierlabors  $\begin{array}{|c|c|}\n\hline\n15.05.2018 \\
\hline\nKalExp  
sf65464\n\hline\n\end{array}$  $\overline{\phantom{a}}$  ok una Klmamaccoarth Zubehör Verlängerungskabel, Stati 1 Metadaten/Betrieb | 2 Arbeitsplatz | 3 Ausrüstung | 4 Auswahl der Messstrategie | 5 Arbeitsanalyse Literatur Speichern Beenden Startmenu  $\bigcirc$  $G$  fest  $\in$  mobil (i) Messstrategien Einfach oder Aufteilung in Abs Wele unterschiedliche Tätigkeiten mit nich 1 Metadaten/Betrieb | 2 Arbeitsplatz | 3 Ausrüstung | 4 Auswahl der Messstrategie | 5 Arbeitsanalyse Literatur Speichern Beenden Startmenu

Für die Messwerteingabe wird ein separates Fenster geöffnet (Abbildung 3).

Nach Abschluss der Messungen werden der Tages-Lärmexpositionspegel und die zugehörige Messunsicherheit berechnet und die Möglichkeit gegeben, ein Protokoll zu erstellen (Abbildung 4).

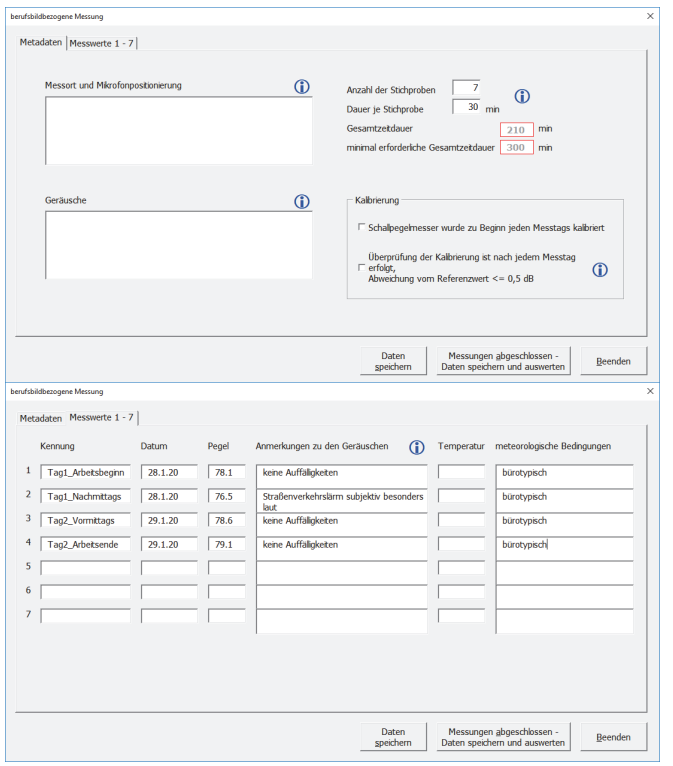

**Abbildung 3**: Separates Fenster für die Eingabe von Messdaten (hier: berufsbildbezogene Messung).

Als weitere Option im Startmenü wird die Suche in den vorhandenen Messungen angeboten (Abbildung 5). Dort können begonnene Messungen zur Fortführung und abgeschlossene Messungen zur Ergebnisanzeige ausgewählt werden.

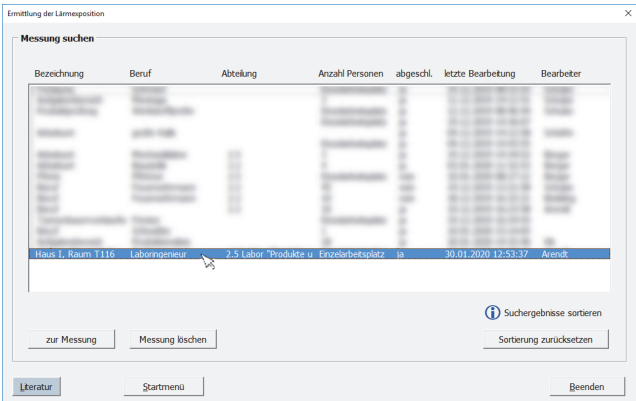

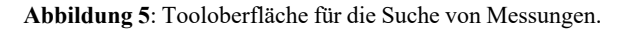

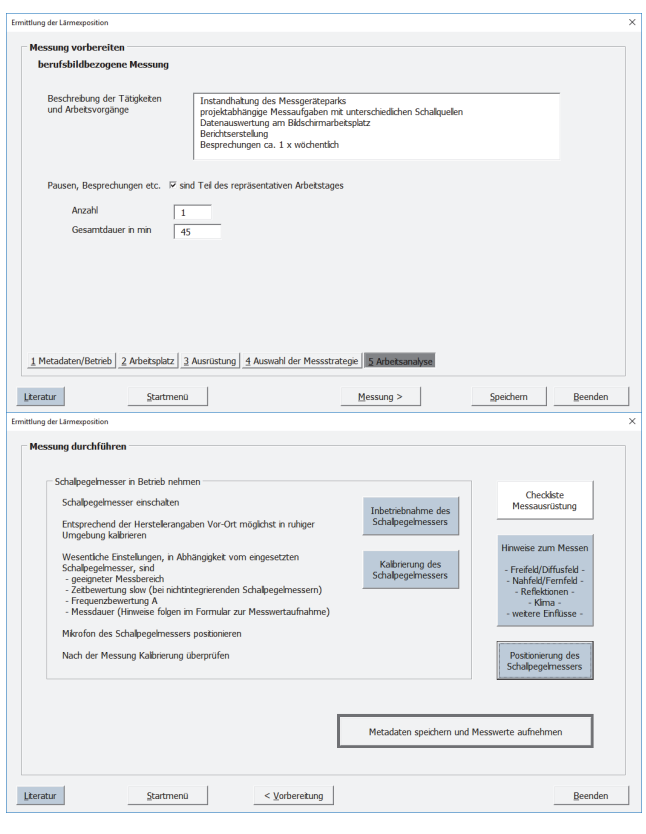

**Abbildung 2**: Messablauf.

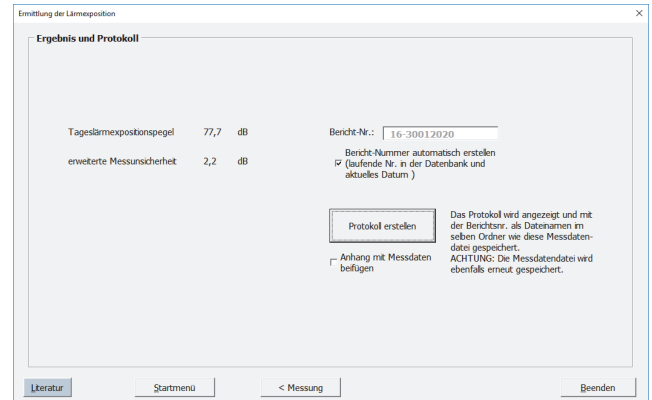

**Abbildung 4**: Messablauf.

### **Ausblick**

Das Excel-Tool bildet einfache Messsituationen ab. Eine Weiterentwicklung z. B. zur Ermittlung des Spitzenschalldruckpegels oder hinsichtlich des Einsatzes von Personenschallexposimetern wird bei Bedarf angestrebt.

Für eine zeitnah geplante Aktualisierung des Tools freuen wir uns über Rückmeldungen zum Inhalt und zur Gestaltung unter technikum@baua.bund.de.

#### **Literatur**

- [1] Verordnung zum Schutz der Beschäftigten vor Gefährdungen durch Lärm und Vibrationen (Lärm- und Vibrations-Arbeitsschutzverordnung – LärmVibrations ArbSchV)
- [2] DIN EN ISO 9612:2009-09 Akustik Bestimmung der Lärmexposition am Arbeitsplatz – Verfahren der Genauigkeitsklasse 2